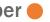

There will be two opportunities for the employee to discuss progress with the manager. First, at the mid-year, touchpoint alignment and second, at the year-end performance evaluation. Employees in their first year of hire will also receive a probationary touchpoint alignment task.

## **Tasks**

- Complete Alignment Touchpoint
- Complete Year-End Self-Evaluation
- **Employee Acknowledgment**

## **Complete Alignment Touchpoint**

If goals were written and approved by the manager, employees will receive an inbox task titled Self-Evaluation: Goal Alignment **Touchpoint** at the mid-point of the performance cycle.

1. Choose Go To Guided Editor for a step-by-step guide, or Go To Summary Editor for the entire appraisal on a scrollable page. This job aid will use the Guided Editor approach.

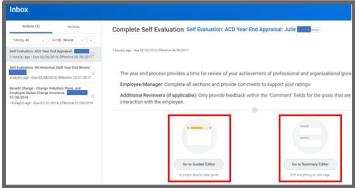

Screenshot 1: Image of Complete Self Evaluation Inbox Item.

The Guided Editor includes a progress bar that displays the section you are reviewing. Arrows will move you between sections.

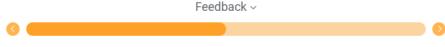

Screenshot 1: Guided Editor Image

- 2. Click Go To Guided Editor. Only goals that were approved by your manager will appear on the evaluation.
- 3. Click the edit icon or click directly on the goal to be edited.
- 4. Use the Status dropdown to indicate progress. If No Longer **Needed** is selected, and the manager approves the documentation, the goal will not appear on the year end selfappraisal.
- 5. ONLY Medical Center nurses will rate each goal with On Track or Off Track.
- 6. Add notes to the **Comment** field that reflects the work and progress to reaching the goal.
- 7. Click Next.
- 8. In the Overall section, click the Edit icon
- 9. Click Rating and select an overall rating of On Track or Off Track and click Next.
- 10. Complete a final review and click Submit.

Manager

Evaluation

11. The evaluation will be routed to your manager's inbox for his/her input and subsequent discussion with you.

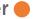

## Complete Year-End Self-Evaluation

Goals that were approved by the manager and cascaded goals, will appear on the Self-Evaluation: Year-End Appraisal which is delivered to the inbox near the end of the performance cycle.

- 1. Click Go To Guided Editor.
- Click the edit icon or click on the goal you want to edit.
- 3. Only goals that were approved by your manager will appear on the evaluation.
- 4. Scroll to the Rating area and select a self-rating value.
- 5. Scroll to each goal and enter a Rating and Comments to support above or below average ratings.
- Click Next to move to the next section.
- 7. Medical Center team members will see the ASPIRE Values next. Click on each value to self-rate.
- 8. Medical Center team members Click on the ASPIRE Summary section to enter comments to support above average ratings.
- 9. Click Next.
- 10. Requested Feedback can be viewed if you select Everyone when creating the request. Click on the number next to **Employee Evaluation.**
- 11. Click Next.

- 12. Click Add and then Attach to upload Supporting Documents to your self-evaluation, and click Next.
- 13. The Overall rating is calculated and displayed, and click Next.
- 14. Review the summary and click **Submit**. The self-evaluation will be routed to the manager.
- 15. Once your manager completes the evaluation, a face-to-face, formal review of your performance will be scheduled.

## Employee Acknowledgment

After you and your manager have conducted a formal review session, an inbox task will be sent to acknowledge that you have had the opportunity to discuss your performance evaluation. This acknowledgment does not imply your agreement or disagreement with the content of the evaluation, only that the discussion occurred.

- 1. From your inbox, click on the Provide Employee Review Comments Manager Evaluation: HS Year-End Appraisal:
- 2. Click in the Acknowledge section.

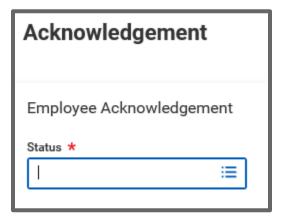

Screen Shot: Acknowledgement field.

- 3. Click in the **Employee Acknowledgment** field and select **Acknowledge**.
- 4. Click the Save button or click outside the field.
- 5. Scroll through the appraisal for a final review. Optional: Input a comment.
- 6. Click Submit, then click Done.